# 在SPA122上配置Web訪問管理

### 目標 Ī

Web Access Management頁面設定允許您配置通過網際網路遠端訪問SPA122的Web配置實 用程式的功能。此配置提供Web和遠端訪問實用程式,以便使用者具有不同的訪問選項。 Web訪問管理控制允許Web資源的可用訪問。

本文的目的是解釋如何在SPA122上配置Web訪問管理。

### 適用的裝置 Ĭ.

·SPA122

### 軟體版本

·1.3.2(2014年)

## Web訪問管理配置

步驟1.登入到Phone Adapter Configuration Utility, 然後選擇Administration > Management > Web Access Management。Web Access Management頁面隨即開啟:

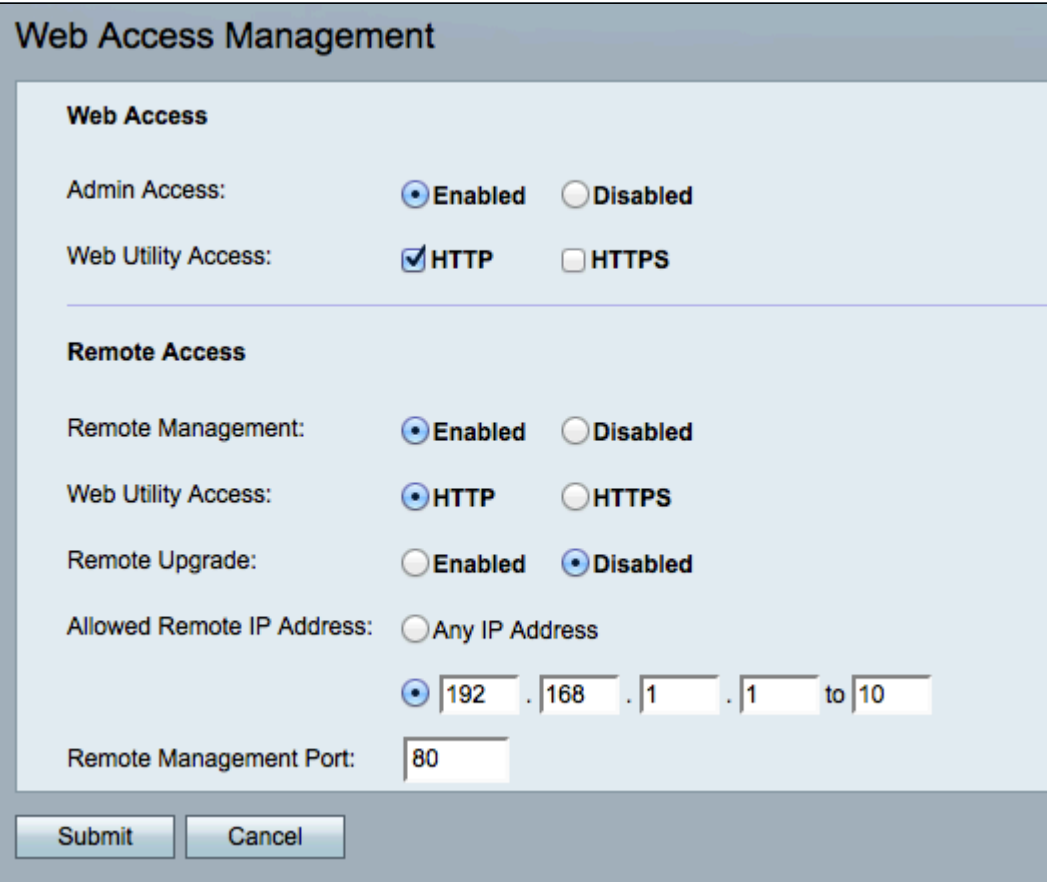

步驟2.按一下Enabled以啟用Admin Access的Web訪問管理,或按一下Disabled以禁用Admin Access的Web訪問*管理*。這樣,當管理員連線到SPA122上的LAN埠時,就可以訪問電話介面 卡配置實用程式。

警告:如果禁用管理員訪問和遠端管理,則管理員無法訪問Web配置實用程式,除非裝置出廠 重置。

步驟3.在Web Utility Access欄位中,檢查要用於訪問電話介面卡配置實用程式的方法。

·HTTP — 超文本傳輸協定(HTTP)用於訪問資訊,並通過伺服器和主機建立的連線通過 Internet分發資訊。

·HTTPS — 安全超文本傳輸協定(HTTPS)還用於通過Internet訪問和分發資訊,但具有安全層 的優勢。

步驟4.按一下Enabled啟用遠端訪問,或按一下Disabled禁用遠端訪問。如果選擇Disabled ,請跳至[步驟9。](#page-1-0)遠端訪問允許您從SPA122的WAN端裝置訪問電話介面卡配置實用程式。

附註:如果您尚未這樣做,則出於安全考慮,如果密碼仍設定為預設值,您必須更改管理員密 碼以啟用遠端訪問。請參閱*在SPA100系列電話介面卡上配置使用者帳戶設定*一文以更改密碼  $\circ$ 

步驟5.按一下標準協定的HTTP或安全協定的HTTPS,定義用於訪問電話介面卡配置實用程式 的方法。預設值為HTTP。

步驟6.按一下Enabled啟用遠端升級,或按一下Disabled禁用遠端升級。如果啟用,遠端升級 允許從SPA122的WAN端裝置升級模擬電話介面卡上的韌體。只有從LAN連線到SPA122時 ,才能更改此設定。

步驟7.按一下Any IP Address單選按鈕以允許任何遠端IP地址配置SPA122。按一下Any IP Address單選按鈕正下方的單選按鈕,僅允許單個IP地址或某個地址範圍遠端訪問SPA122。 在相應的欄位中輸入IP地址或範圍。

步驟8.在「遠端管理埠」欄位中輸入遠端管理的所需埠號。當您將WAN IP地址輸入到Web瀏 覽器時,需要包括埠號。例如,如果您的SPA122的WAN IP地址為203.0.113.50,而遠端管理 埠為80,您應該輸入:http://203.0.113.40:80登入Web瀏覽器。

<span id="page-1-0"></span>步驟9.按一下Submit以儲存組態。